## **How to Sign-up for Uniform Promotional Positions**

**Step 1**: Go to [www.dallascityhall.com](http://www.dallascityhall.com/) and select "Employment" and "Internal Positions". In the Announcement box, links are provided to download/print the "Promotional Examination Announcement" and "Calendar".

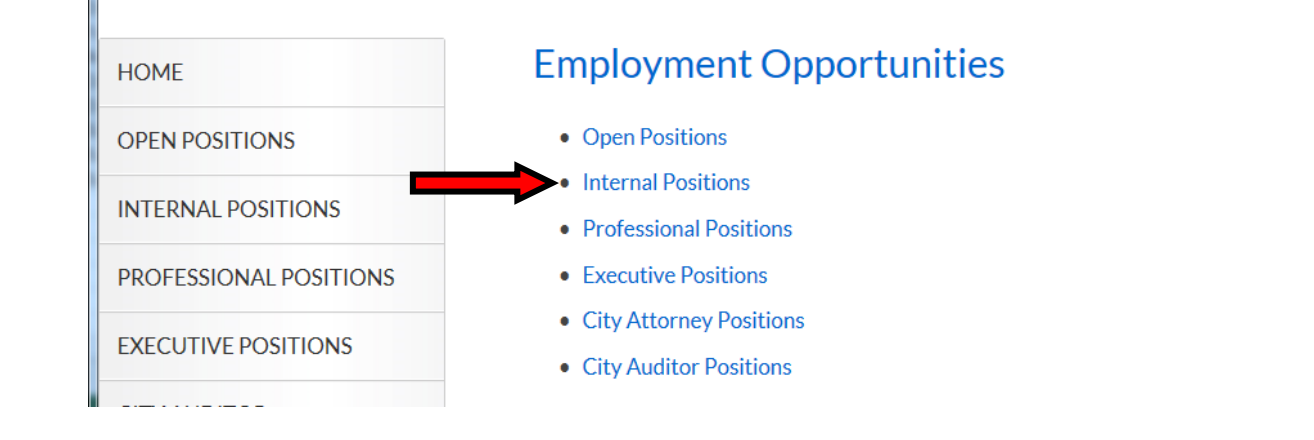

## **ANNOUNCEMENT**

Sign-up for the **Uniform Promotional Position** is now open. Sign-up is available 24x7 via a secure site on the Internet…follow these links for more information:

- 1. Download and read the **Promotional Examination Announcement-Source List**
- 2. Download and follow the instructions in the **How To Sign-up** document.
- 3. Useful links:

Link to log into/create an account in Neogov: **Sign-in NEOGOV**

Link to submit an application for the Promotional Exam: **Submit Application**

**at 1500 Marilla St., 1C-South. Office hours are 8:15 am – 5:15 pm, Monday – Friday.**

4. Once you have submitted the brief promotional application, *don't forget to log back in and check your Application Status – it should read "Application Received" if you have successfully signed up.*

**If you encounter any issues while submitting your application, contact the Civil Service office at 214-670-5915 or in person at 1500 Marilla St., 1C-South. Office hours are 8:15 am – 5:15 pm, Monday – Friday. If you encounter any issues while submitting your application, contact the Civil Service office at 214-670-5915 or in person** 

**Step 2**: Select the **Submit Application** link in Step 3 of the Announcement box. Locate and click on the title of the Promotional Position. All promotional positions will be displayed alphabetically.

## Uniform Promotional Position New

**Multiple Locations - Dallas, TX Full-time - Not Displayed** 

For information related to Essential Functions, Knowledge, Skills & Abilities Required to Perform Work, and Working Conditions & Hazards of this position, click here. Locate and click on the position title to view the job classification specification.

Questions? Contact Civil Service, 214-670-5915, M-F, 8:15 am – 5:15 pm

City of Dallas: How to Sign-up for Uniform Promotional Positions (2/2014) 1 of 7

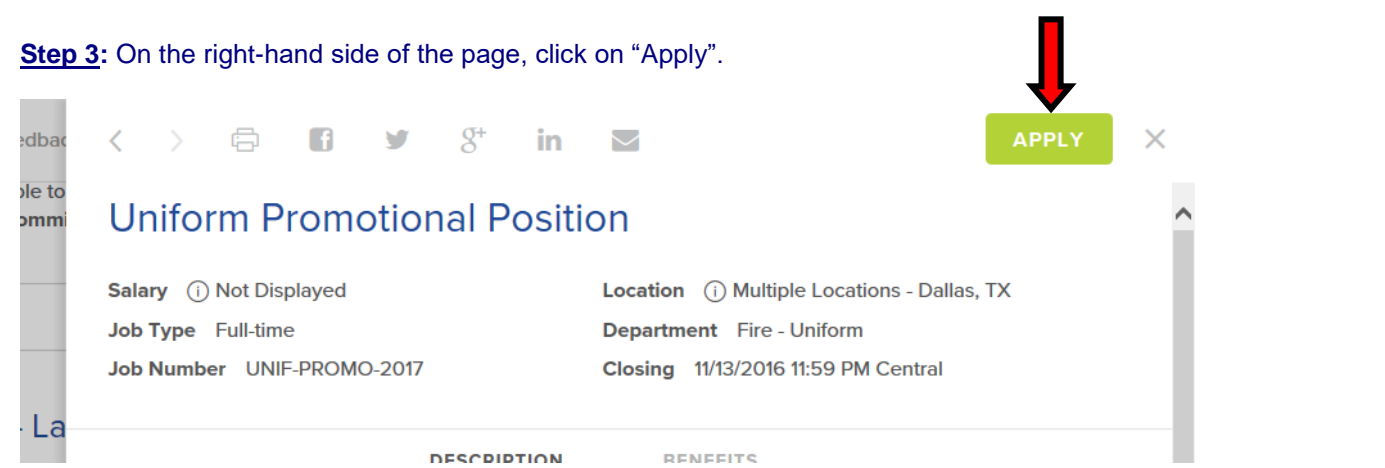

**Step 4a:** If you already have a User Account, go to **Step 5**. If you do not have an account, click on the "Create an account" link and enter the requested information.

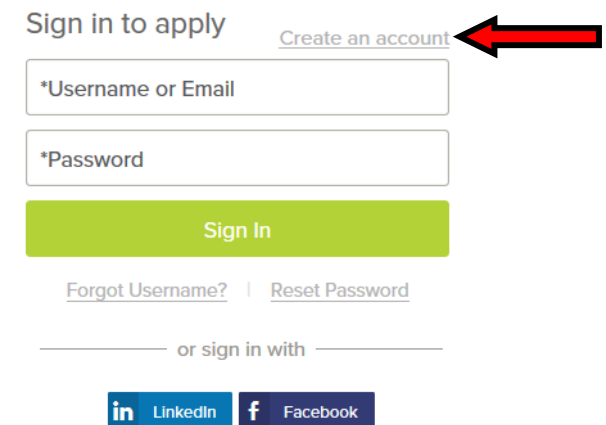

**Step 4b:** Once you are logged into the system, the following page will appear. Click on the **Skip this step** button to proceed. Go to **Step 6.** $\vee$ 

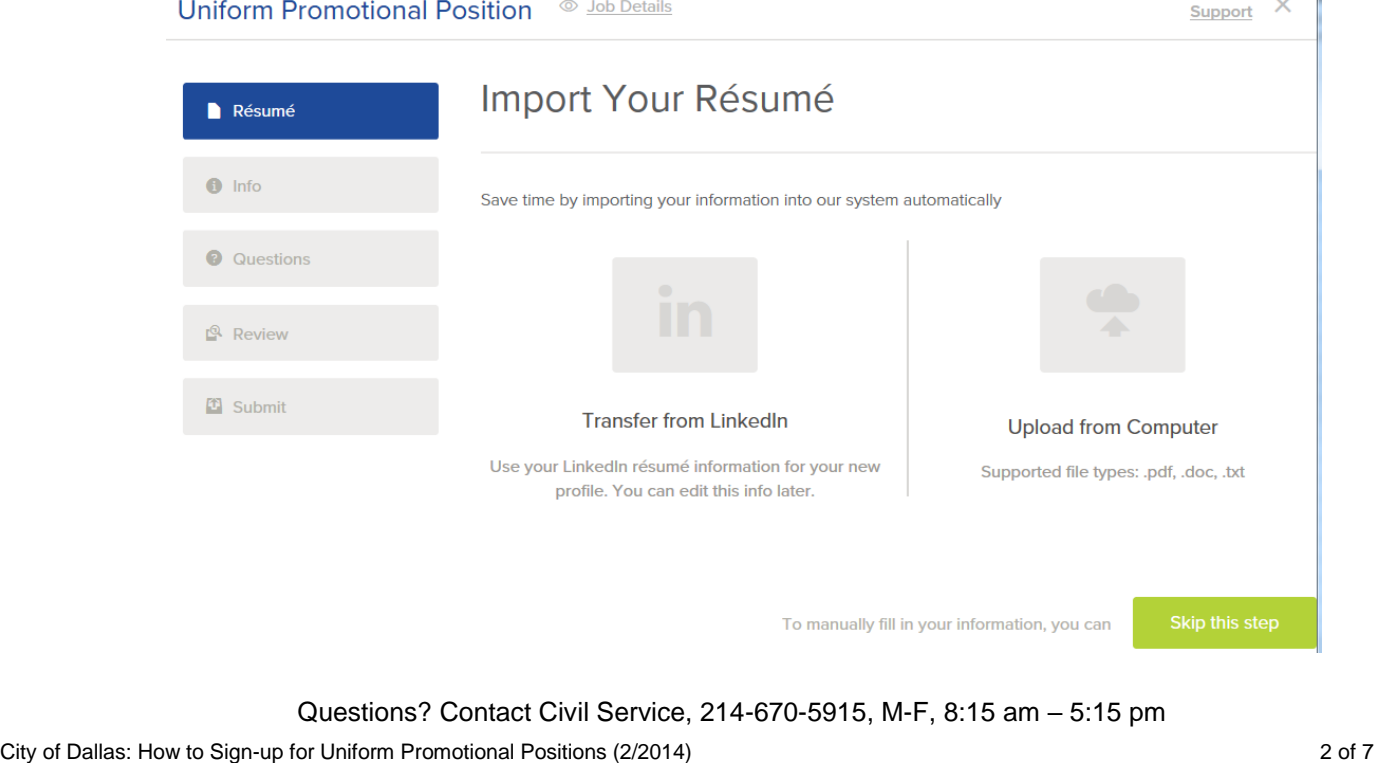

**Step 5:** If you have an existing User Account, enter your **Username** and **Password** and then click on the **Sign In** button. If you cannot remember your Username or Password, click on the "Forgot Username" and/or "Reset Password" links and follow the instructions provided. Once you are logged into the system go to **Step 6.**

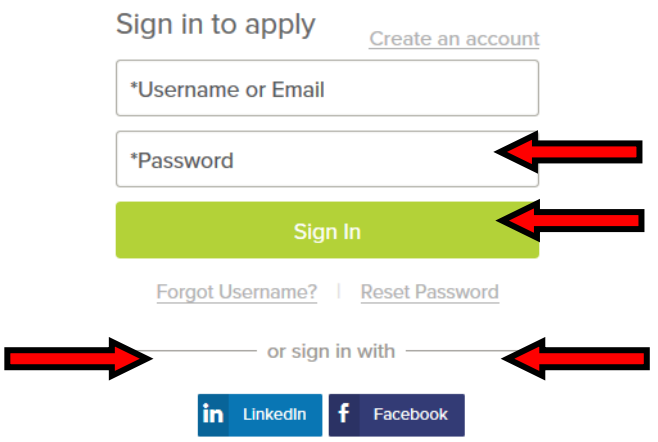

## **Step 6 – Contact Information**:

- If this is a new account, enter the required information in the "Contact Information" section. When complete, click on the **Save** button.
- If this is an existing account, review your contact information for accuracy. If the information needs to be updated, click the "Edit" link in the top right corner of the box and make the necessary changes. When complete, click on the **Save** button.
- If no changes are needed, go to **Step 7**.

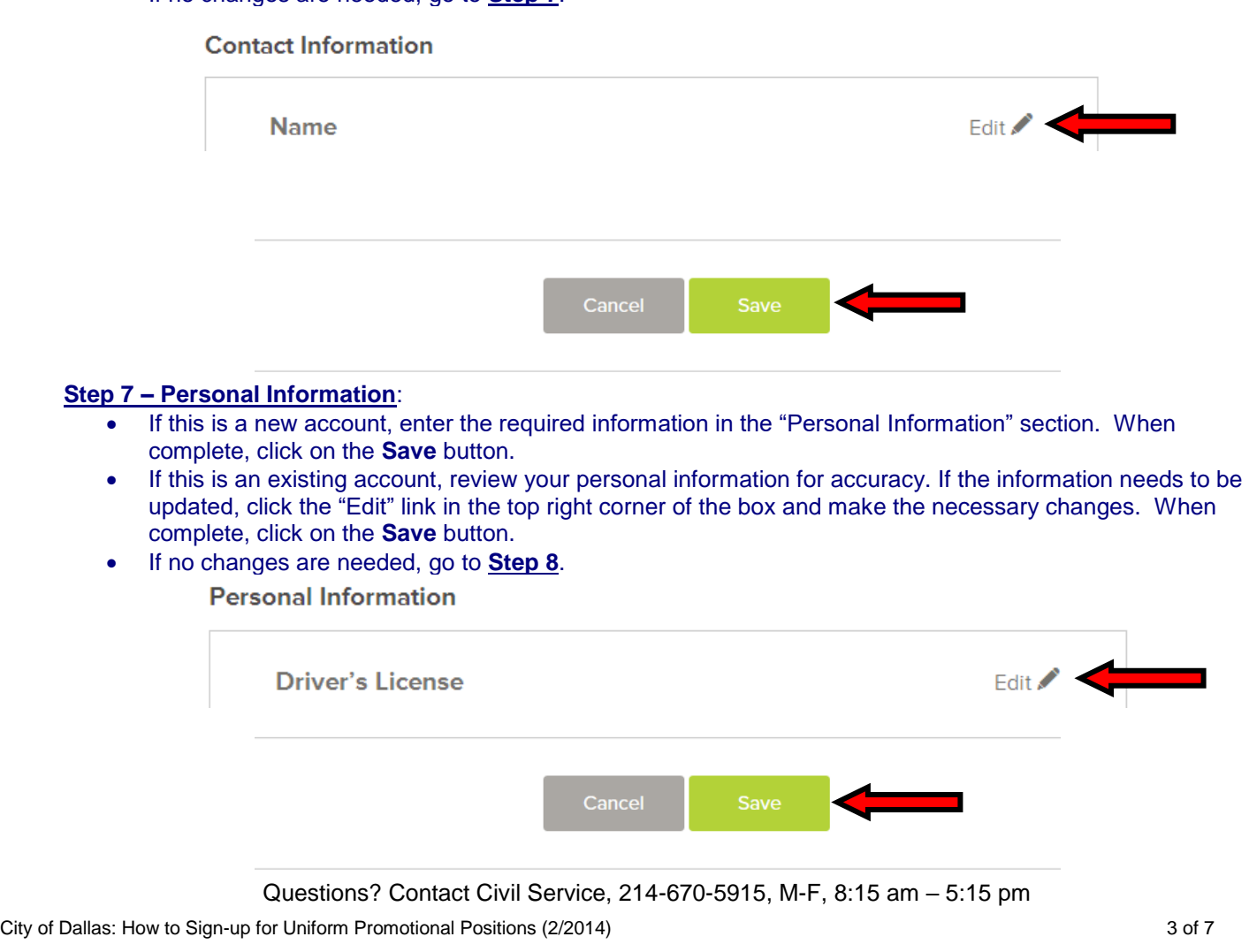

**Step 8 – Preferences**: The information in the "Preferences" section is not required.

- If this is a new account, you will need to click on the **Save** button *even if you do not enter any information*.
- If this is an existing account, review your preferences information for accuracy. If you wish to update this information, click the "Edit" link in the top right corner of the box and make the necessary changes. When complete, click on the **Save** button.
- If no changes are needed, go to **Step 9**.

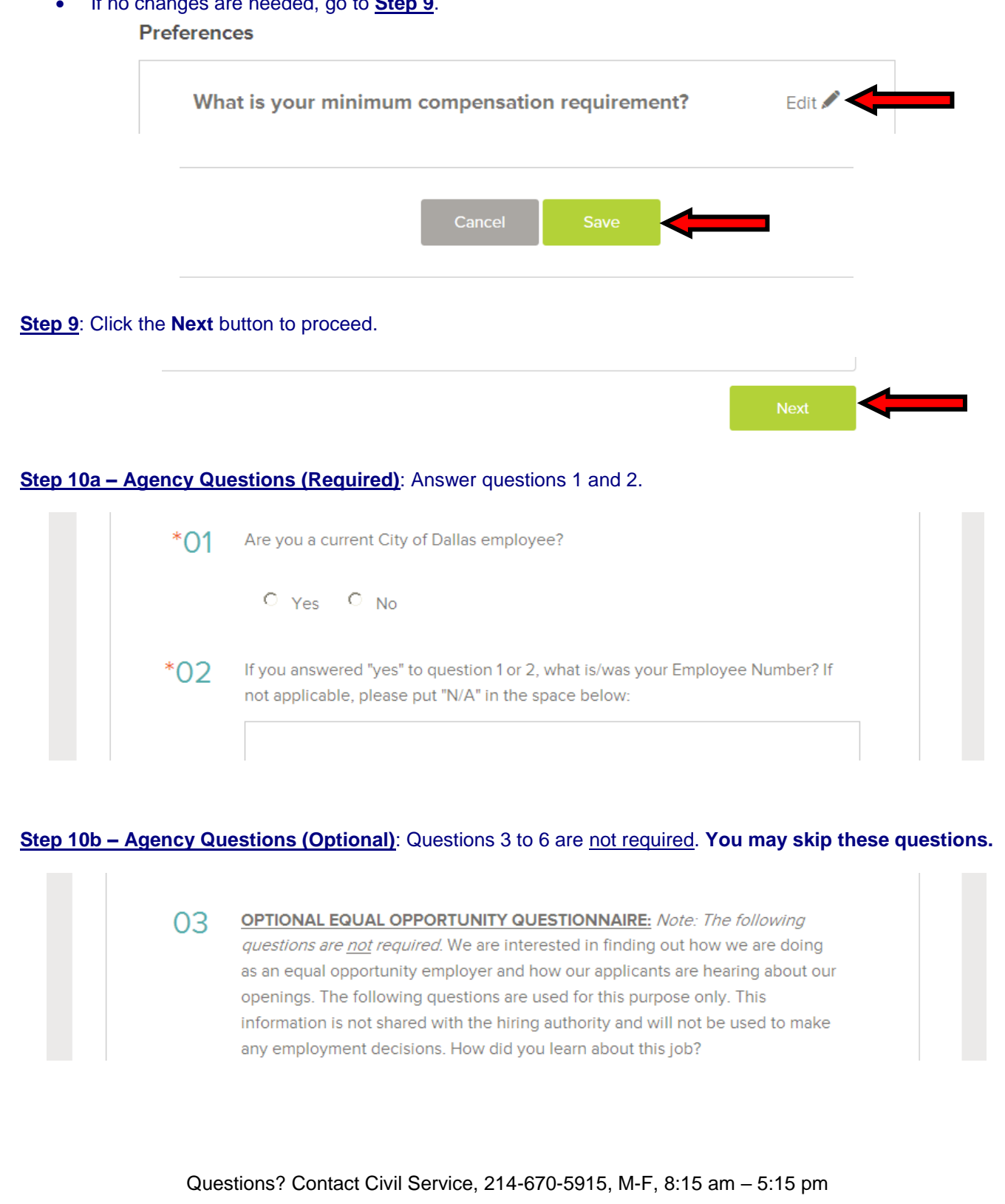

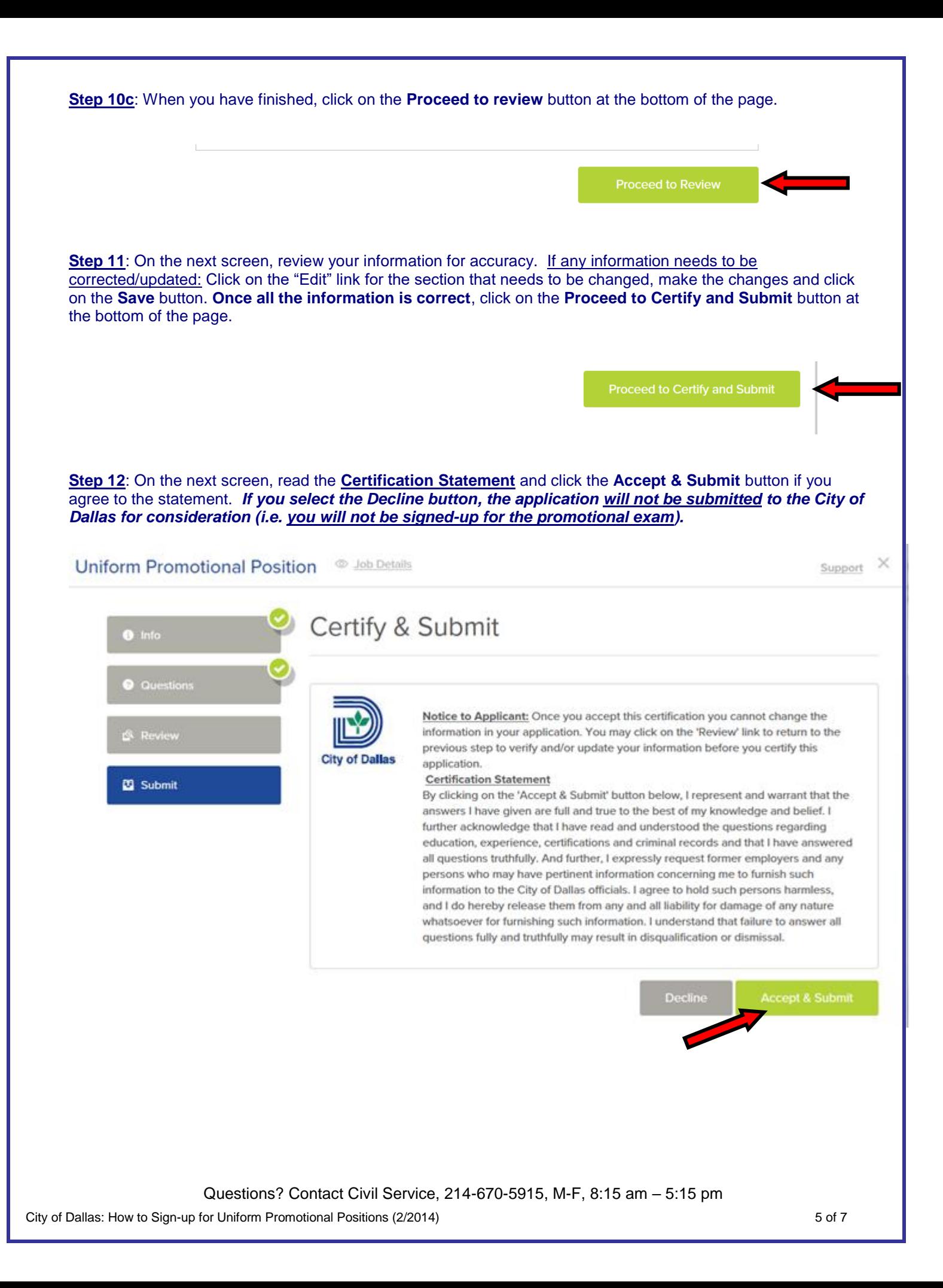

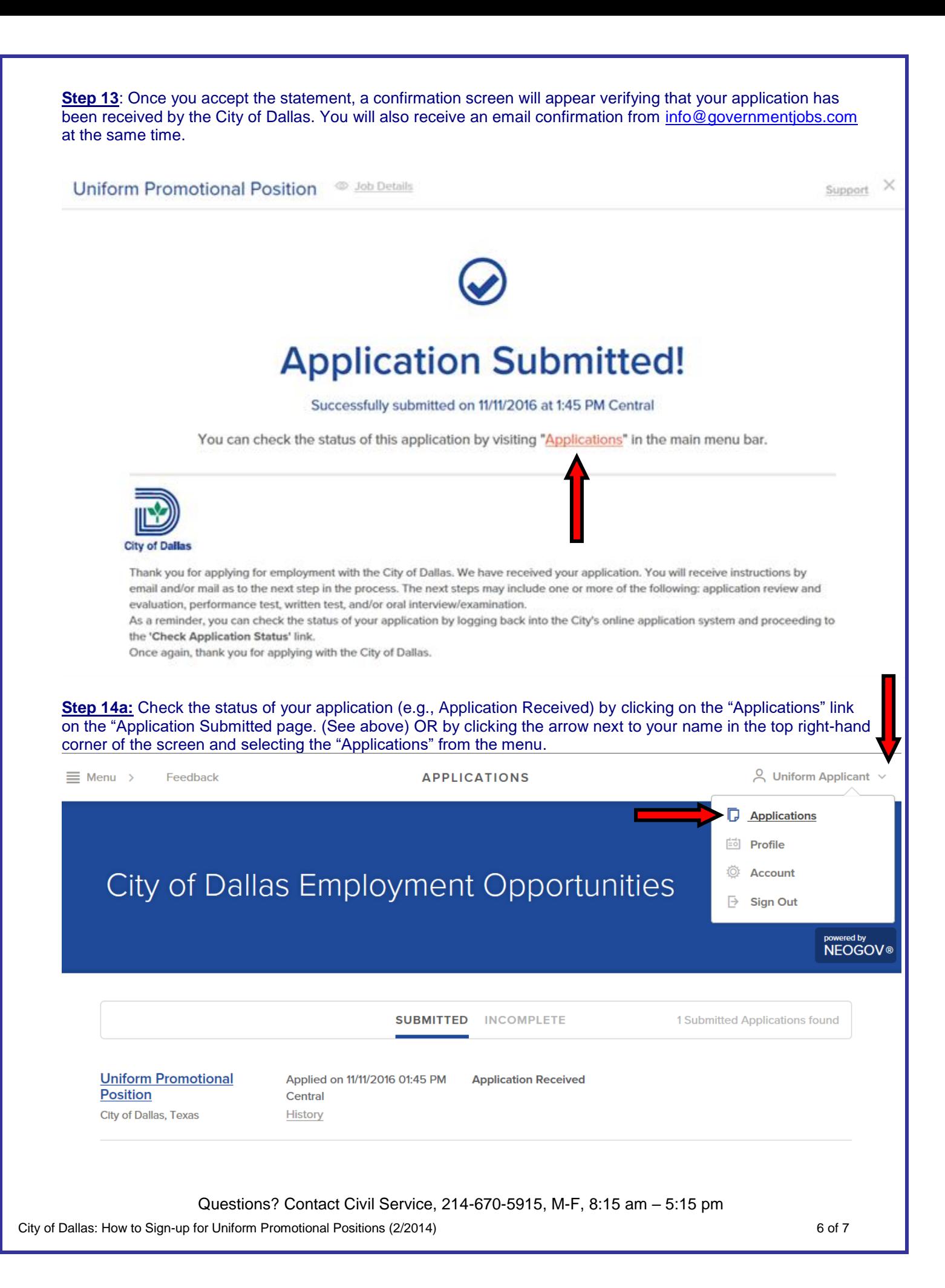

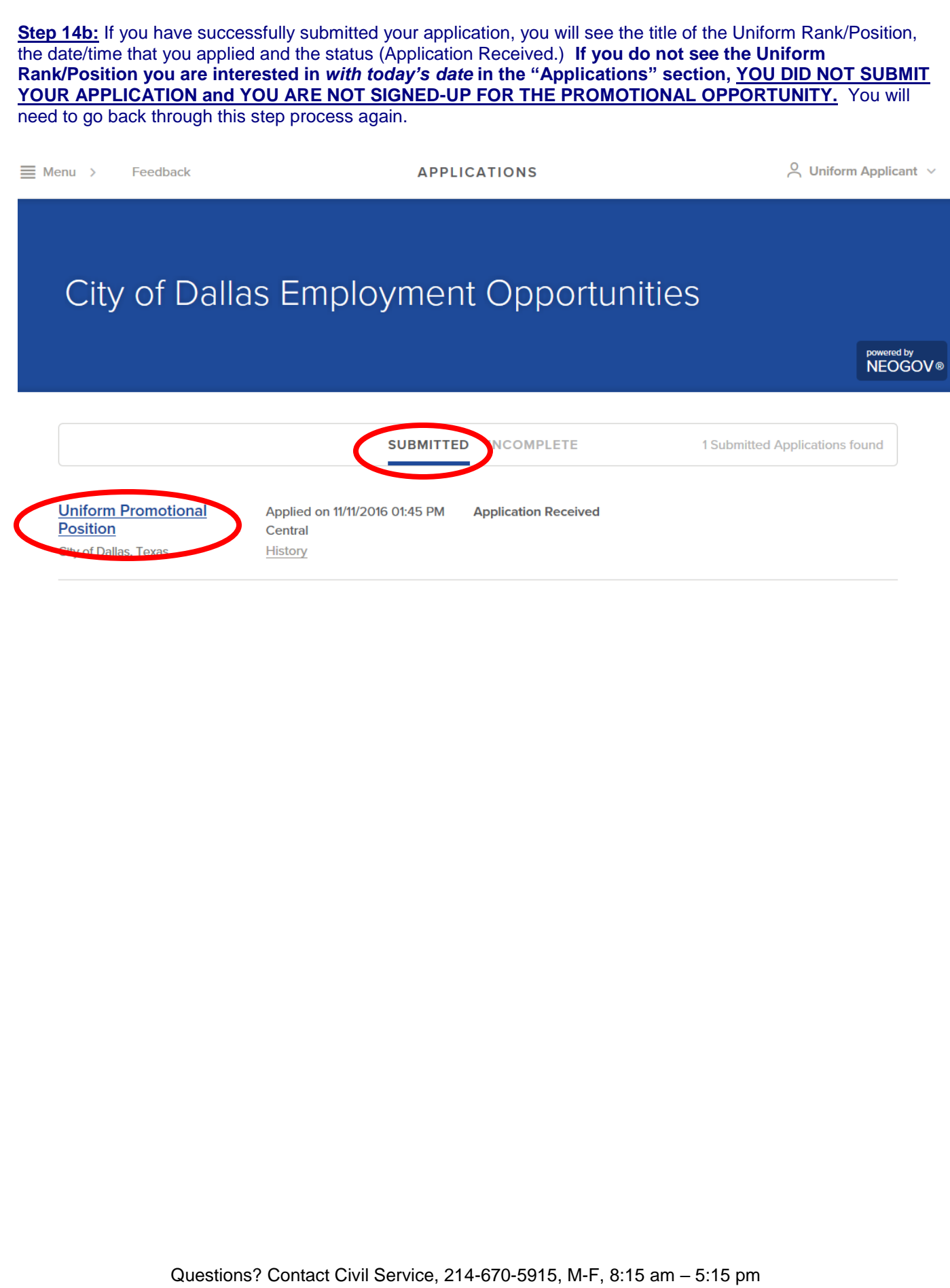

City of Dallas: How to Sign-up for Uniform Promotional Positions (2/2014) 7 of 7